# HP Network Node Manager i-Series Software

For the Windows®, HP-UX, Linux, and Solaris operating systems Software Version: NNMi 8.11

Online Help: Custom Poller for Operators

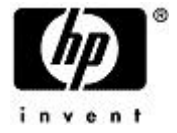

Document Release Date: February 2009 Software Release Date: January 2009

### <span id="page-1-0"></span>**PDF Version of NNMi Online Help**

This document is a PDF version of the NNMi online help. This PDF file is provided so you can easily print multiple topics from the help information or read the online help in PDF format.

**Note**: Some topics do not convert properly to PDF format. You may encounter formatting problems or unreadable text in certain document locations. Those problem topics can be successfully printed from within the online help.

### <span id="page-2-0"></span>**Legal Notices**

### **Warranty**

The only warranties for HP products and services are set forth in the express warranty statements accompanying such products and services. Nothing herein should be construed as constituting an additional warranty. HP shall not be liable for technical or editorial errors or omissions contained herein.

The information contained herein is subject to change without notice.

#### **Restricted Rights Legend**

Confidential computer software. Valid license from HP required for possession, use or copying. Consistent with FAR 12.211 and 12.212, Commercial Computer Software, Computer Software Documentation, and Technical Data for Commercial Items are licensed to the U.S. Government under vendor's standard commercial license.

For information about third-party license agreements, see the license-agreements directory on the product installation media.

#### **Copyright Notices**

© Copyright 2009 Hewlett-Packard Development Company, L.P.

This product includes software developed by the Apache Software Foundation (http://www.apache.org/). Portions Copyright © 1999-2003 The Apache Software Foundation. All rights reserved.

This product includes ASM Bytecode Manipulation Framework software developed by Institute National de Recherche en Informatique et Automatique (INRIA). Copyright © 2000-2005 INRIA, France Telecom. All Rights Reserved.

This product includes Commons Discovery software developed by the Apache Software Foundation (http://www.apache.org/). Copyright © 2002-2008 The Apache Software Foundation. All Rights Reserved.

This product includes Netscape JavaScript Browser Detection Library software, Copyright © Netscape Communications 1999-2001

This product includes Xerces-J xml parser software developed by the Apache Software Foundation (http://www.apache.org/). Copyright © 1999-2002 The Apache Software Foundation. All rights reserved.

This product includes software developed by the Indiana University Extreme! Lab (http://www.extreme.indiana.edu/). Xpp-3 Copyright © 2002 Extreme! Lab, Indiana University. All rights reserved.

#### **Trademark Notices**

DOM4J® is a registered trademark of MetaStuff, Ltd.

HP-UX Release 10.20 and later and HP-UX Release 11.00 and later (in both 32 and 64-bit configurations) on all HP 9000 computers are Open Group UNIX 95 branded products.

Java™ is a US trademark of Sun Microsystems, Inc.

Oracle® is a registered trademark of Oracle Corporation and/or its affiliates.

Microsoft® and Windows® are U.S. registered trademarks of Microsoft Corporation.

UNIX® is a registered trademark of The Open Group.

#### **Oracle Technology — Notice of Restricted Rights**

Programs delivered subject to the DOD FAR Supplement are 'commercial computer software' and use, duplication, and disclosure of the programs, including documentation, shall be subject to the licensing

restrictions set forth in the applicable Oracle license agreement. Otherwise, programs delivered subject to the Federal Acquisition Regulations are 'restricted computer software' and use, duplication, and disclosure of the programs, including documentation, shall be subject to the restrictions in FAR 52.227-19, Commercial Computer Software-Restricted Rights (June 1987). Oracle USA, Inc., 500 Oracle Parkway, Redwood City, CA 94065.

For the full Oracle license text, see the license-agreements directory on the NNMi product DVD.

### <span id="page-4-0"></span>**Table of Contents**

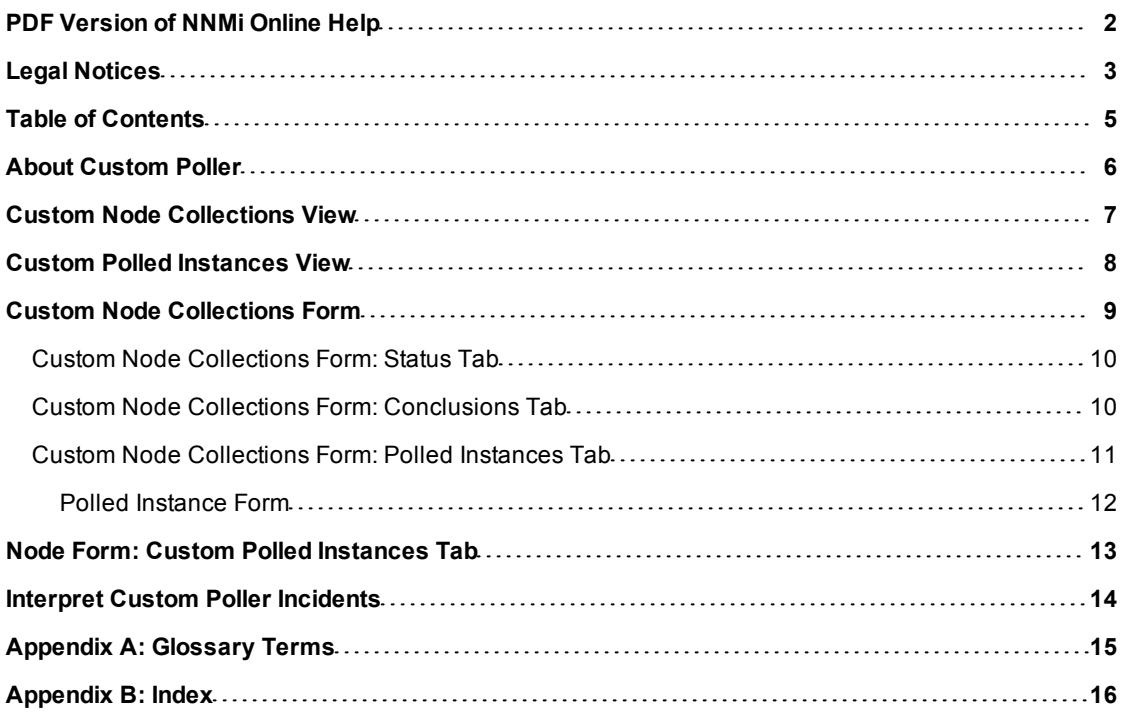

### <span id="page-5-0"></span>**About Custom Poller**

The NNMi Custom Polling feature enables your NNMi administrator to take a proactive approach to network management by gathering additional device information using SNMP MIB variables. For example, an NNMi administrator might want NNMi to monitor the Status of COM (communication) ports on all of your Windows servers.

Using Custom Poller, your NNMi administrator can also configure NNMi to do the following:

- Send incidents when certain MIB values are detected
- Map returned MIB values to States and include these States as part of node Status calculations.

The NNMi Custom Poller feature enables network operators to:

- View the list of topology nodes for which additional information is being polled as well as the name of the associated Policy.
- View the polling results. The first time the results for a specified MIB variable are discovered, the results appear in a Polled Instance object. The Polled Instance object is updated whenever a change in State is detected and includes the most current polled value that caused the State to change.
- View incidents that are generated by Custom Poller for a MIB Poll Variable.

### <span id="page-6-0"></span>**Custom Node Collections View**

**Tip**: Mouse over a column heading for the complete name of a column heading attribute. See ["Custom](#page-8-0) [Node](#page-8-0) [Collections](#page-8-0) [Form"](#page-8-0) [\(on](#page-8-0) [page](#page-8-0) [9\)](#page-8-0) for more details about the attributes that appear in the view's column headings.

The **Custom Node Collections** view in the **Monitoring** workspace is useful for identifying the node objects for which Polices have been created.

For each Custom Node Collection displayed, you can identify a Custom Node Collection's overall Status (for example, **Normal**, **Warning**, **Minor**, **Major**, **Critical**, or **Unknown**), the Name of the associated topology node, the Active State of the Custom Node Collection's Policy (for example, **Active**, **Inactive**, or **Suspended**), the name of the Policy that is applied to the current Custom Node Collection, as well as discovery information regarding the MIB Poll Variable on each node for which you are collecting data, such as Discovery State, the Discovery Time Stamp, and Discovery State Information.

### **Note the following:**

- The Custom Node Collection's Status is the most severe State value returned from the Polled Instances for the Custom Node Collection.
- The Active State for any Custom Node Collection associated with a Not Managed or Out of Service node becomes **Inactive**. NNMi deletes all of the Polled Instances associated with the Not Managed or Out of Service node.

### <span id="page-7-0"></span>**Custom Polled Instances View**

**Tip**: Mouse over a column heading for the complete name of a column heading attribute. See ["Polled](#page-11-0) [Instance](#page-11-0) [Form"](#page-11-0) [\(on](#page-11-0) [page](#page-11-0) [12\)](#page-11-0) for more details about the attributes that appear in the view's column headings.

The Custom Polled Instances view in the **Monitoring** workspace is useful for viewing the polling results for Custom Poller Nodes.

**Note:** A Custom Poller Node is not the same object as a topology node object in NNMi. A Custom Poller Node is created for each Policy that applies to a topology node. Because you can configure multiple Custom Poller Collections, each with its own set of Custom Poller Policies, each node in your NNMi topology can have multiple Custom Poller Nodes.

The first time the specified MIB Poll Variable for a Custom Poller Collection's Policy is polled, the results appear in a Custom Polled Instance object. The Custom Polled Instance object is updated whenever a change in State is detected and includes the most recent polled value that caused the State to change.

**Note**: The Active State for any Custom Node Collection associated with a Not Managed or Out of Service node becomes **Inactive**. NNMi deletes all of the Polled Instances associated with the Not Managed or Out of Service node.

For each Custom Polled Instance displayed, you can identify the State of the Custom Polled Instance (for example, **Normal**, **Warning**, **Minor**, **Major**, and **Critical**), the returned value from the MIB Poll Variable that caused the State to change, the MIB Poll Variable instance, name of the topology Node on which the Custom Poller Policy information is being collected, the MIB Poll Variable name, and the date and time the Custom Polled Instance State was last modified.

### <span id="page-8-0"></span>**Custom Node Collections Form**

The Custom Node Collections form provides details about the Custom Node Collection you selected from the Monitoring workspace. The following table describes the attributes included on the Custom Node Collection form.

The Custom Node Collections form also provides details about the [Status](#page-9-0), [Conclusions](#page-9-1), and [Polled](#page-10-0) [Instances](#page-10-0) associated with this Custom Poller Node.

#### **For information about each tab:**

#### **Basic Attributes**

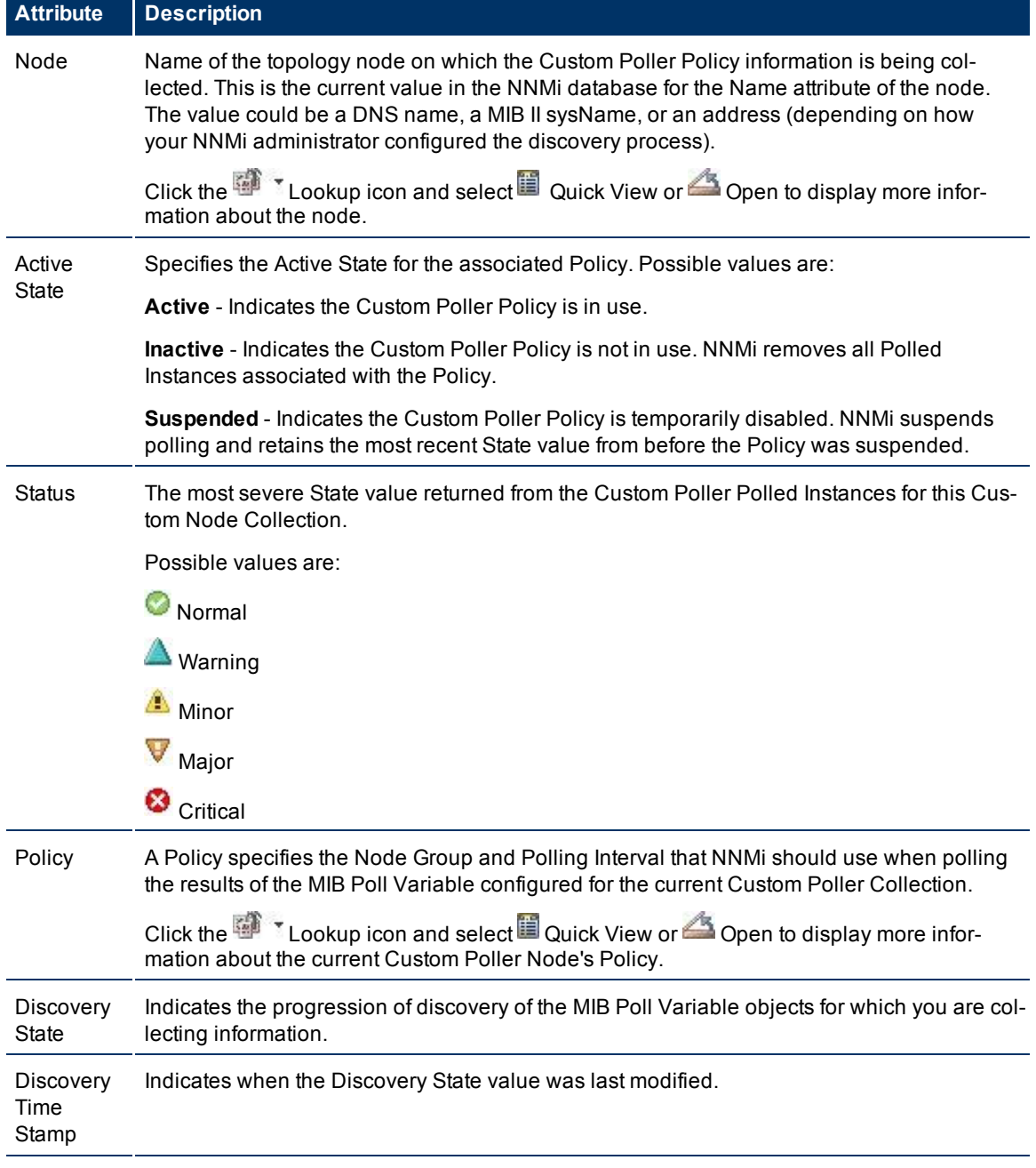

#### **Network Node Manager (NNMi 8.11) Online Help: Custom Poller for Operators** Custom Node Collections Form

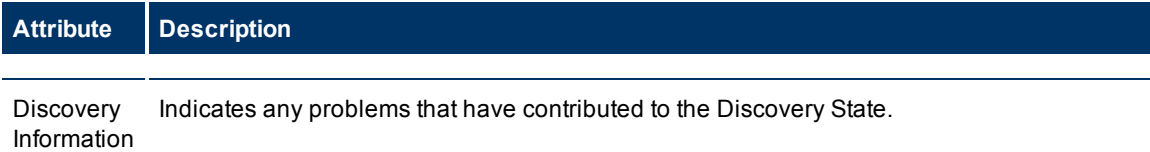

### <span id="page-9-0"></span>**Custom Node Collections Form: Status Tab**

The ["Custom](#page-8-0) [Node](#page-8-0) [Collections](#page-8-0) [Form"](#page-8-0) [\(on](#page-8-0) [page](#page-8-0) [9\)](#page-8-0) provides details about the selected Custom Node Collection.

#### **For information about each tab:**

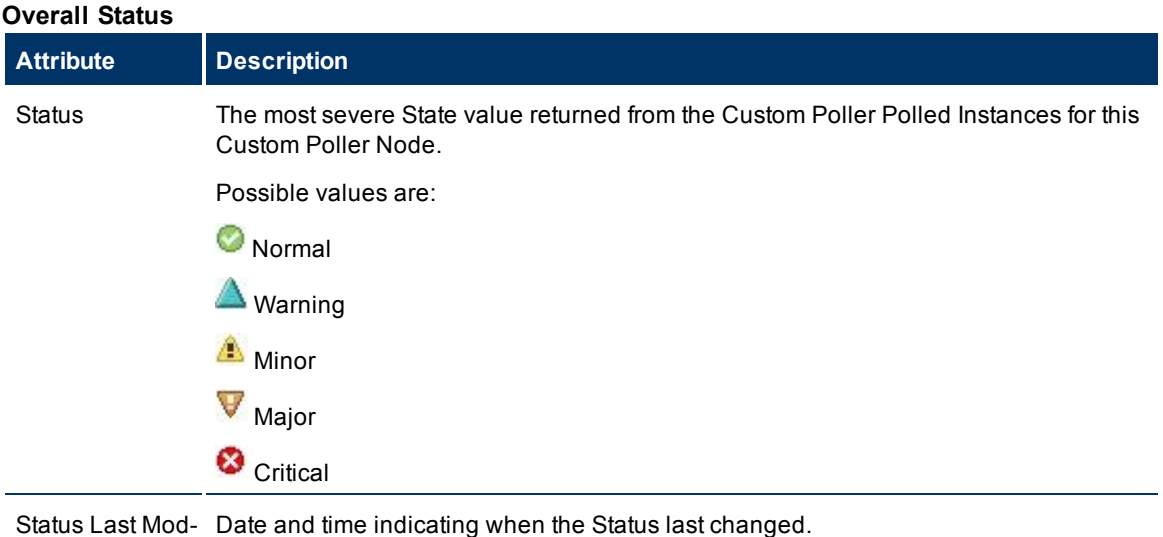

ified

#### **Status History Table**

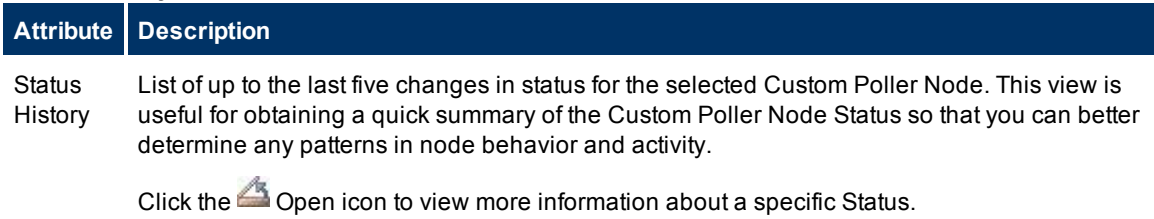

### <span id="page-9-1"></span>**Custom Node Collections Form: Conclusions Tab**

**Tip**: The ["Custom](#page-8-0) [Node](#page-8-0) [Collections](#page-8-0) [Form"](#page-8-0) [\(on](#page-8-0) [page](#page-8-0) [9\)](#page-8-0) provides details about the selected Custom Node Collection.

### **For information about each tab:**

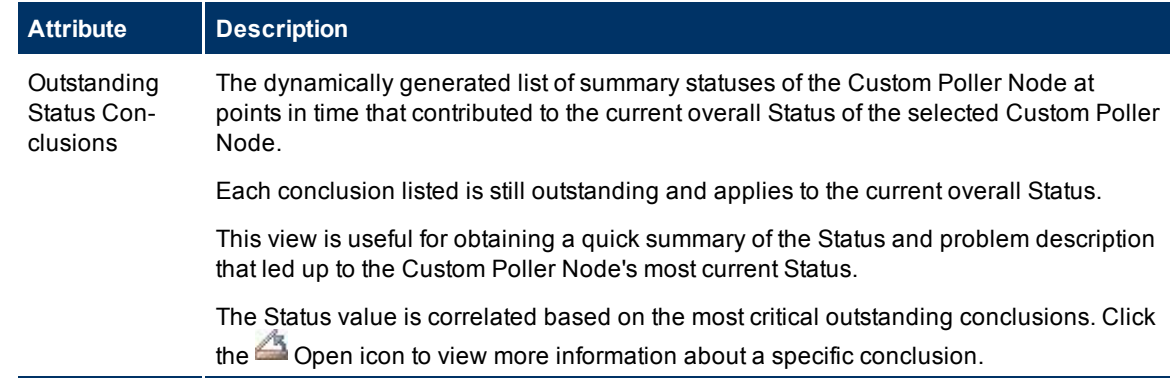

### **Outstanding Status Conclusions Table**

### <span id="page-10-0"></span>**Custom Node Collections Form: Polled Instances Tab**

Tip: The ["Custom](#page-8-0) [Node](#page-8-0) [Collections](#page-8-0) [Form"](#page-8-0) [\(on](#page-8-0) [page](#page-8-0) [9\)](#page-8-0) provides details about the selected Custom Node Collection.

#### **For information about each tab**:

### **Polled Instance Table**

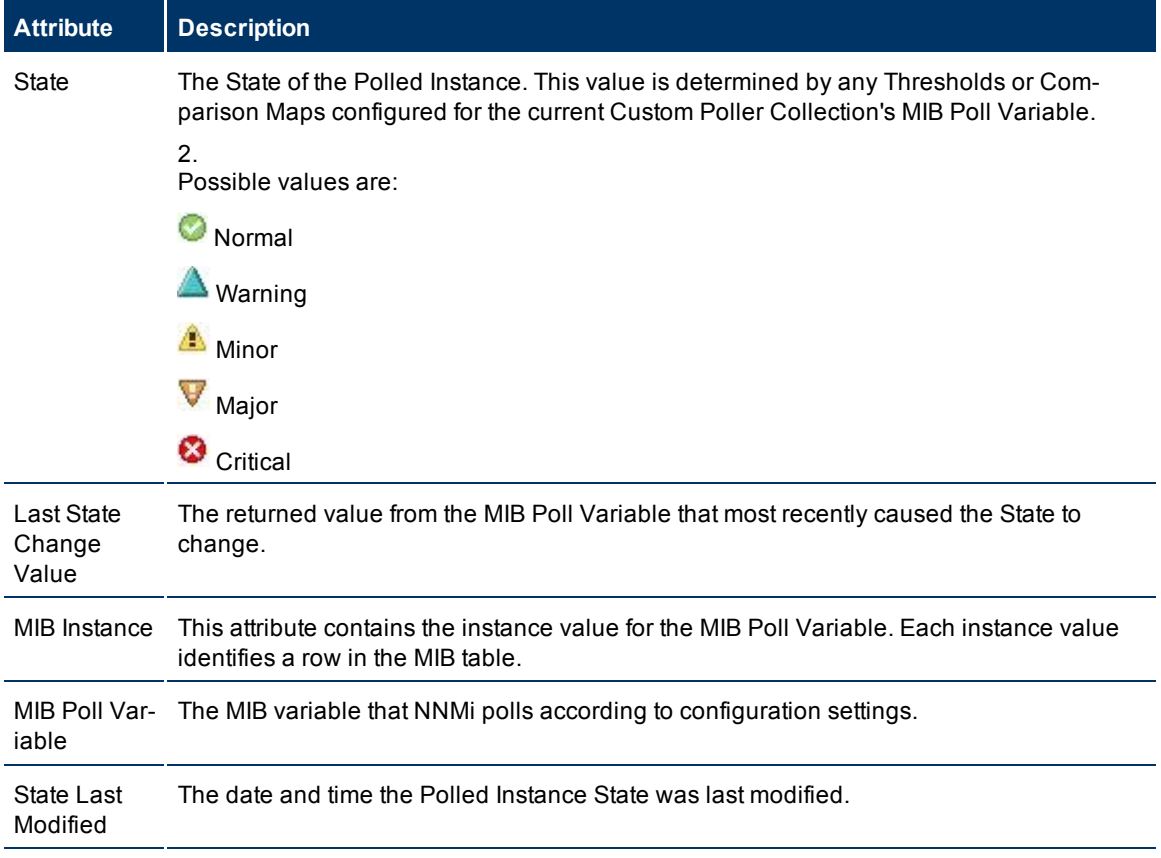

### <span id="page-11-0"></span>**Polled Instance Form**

The Custom Polled Instance form provides details about the Custom Polled Instance you selected from the **Monitoring** workspace. The following table describes the attributes included on the Polled Instance form.

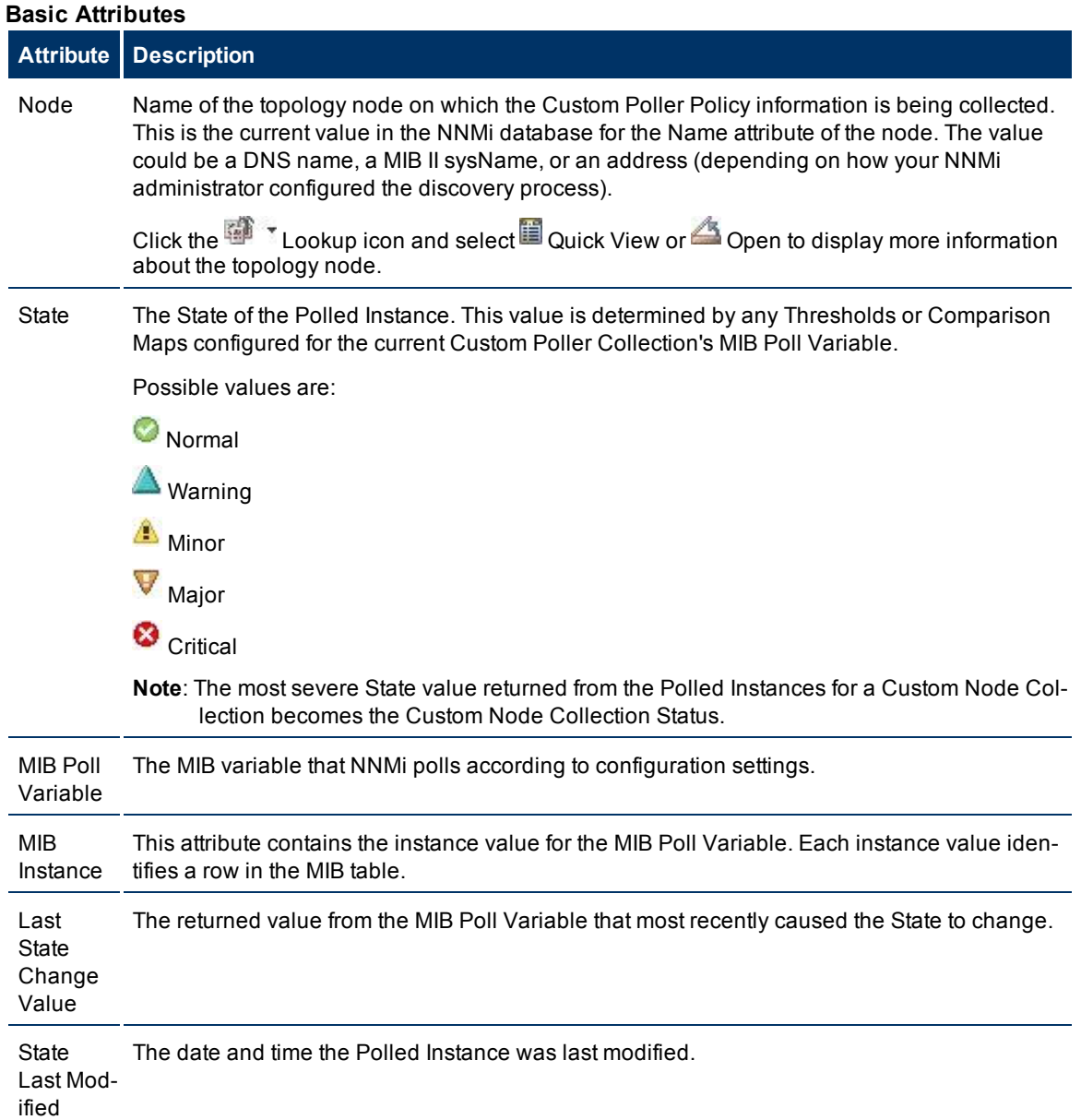

### <span id="page-12-0"></span>**Node Form: Custom Polled Instances Tab**

Tip: The ["Polled](#page-11-0) [Instance](#page-11-0) [Form"](#page-11-0) [\(on](#page-11-0) [page](#page-11-0) [12\)](#page-11-0) provides details about the selected Polled Instance.

**For information about each tab:**

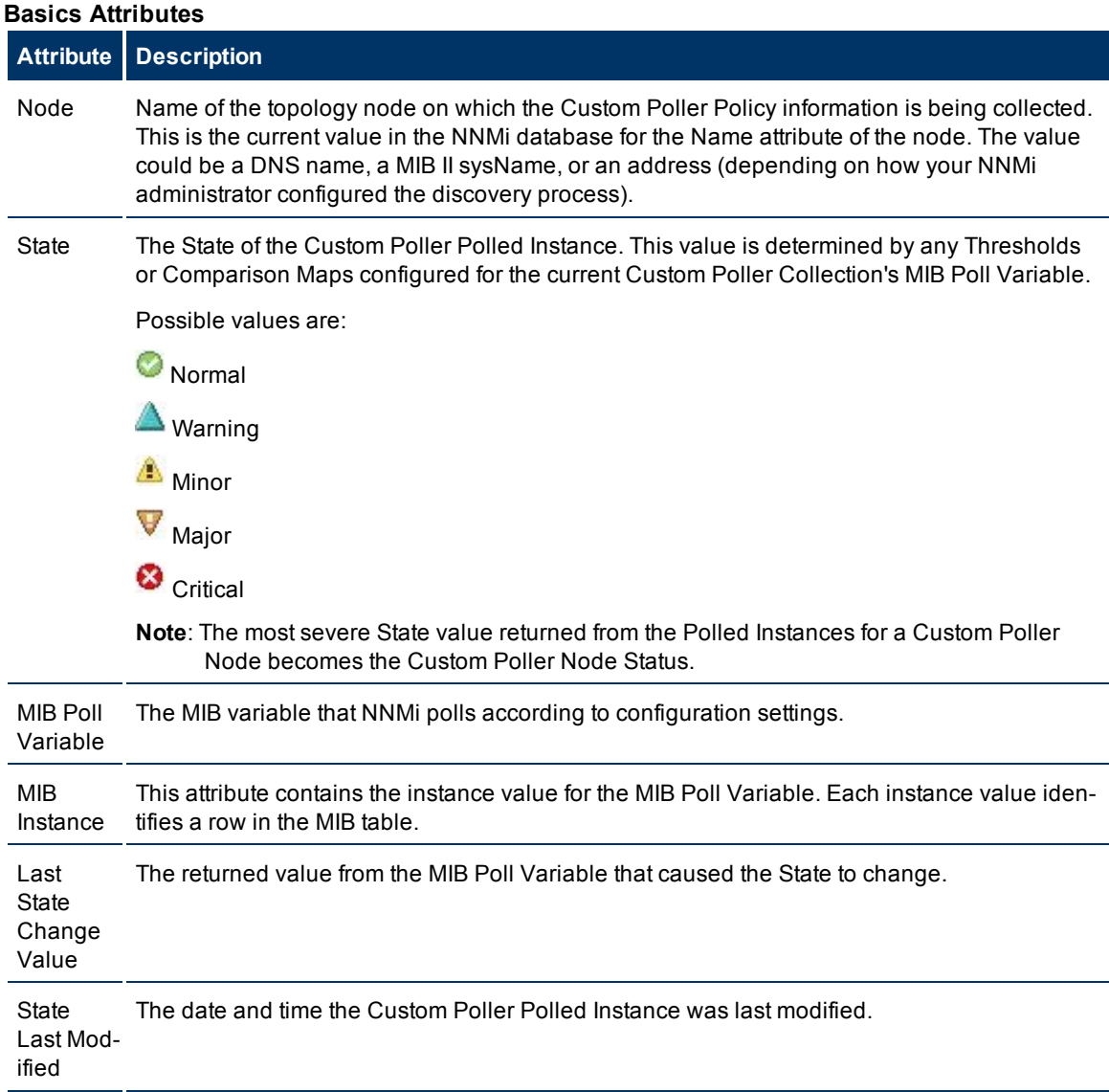

### <span id="page-13-0"></span>**Interpret Custom Poller Incidents**

Custom Poller incidents can be generated when your NNMi administrator has configured one or more Custom Poller Collections that specify MIB variables whose values NNMi should poll at regular intervals. When configuring a Custom Collection, your NNMi administrator must have specified that NNMi should generate Custom Polling Policy incidents.

A Custom Poller incident indicates the MIB Poll variable returned a value that is mapped to a particular State that causes NNMi to generate an incident.

A Custom Poller incident identifies the MIB variable whose threshold was reached or whose value is mapped to a particular State. It also identifies the associated Custom PollerPolicy and Collection.

A Custom Poller incident Family is **Custom Poller** and the Category is **Performance**.

Each Custom Poller incident appears in the following format:

```
<Policy_Name/Collection_Name> for variable <Name> (<variable_OID>) is in the
<State> State
```
#### For example:

Windows Node Group/Disk Status for variable hrDeviceStatus(.1.3.6.1.2.1.25.3.2.1.5) is in the CRITICAL State

To view more details regarding Custom Pollerattributes related to the incident:

- 1. Click the  $\triangle$  Open icon to view the Incident form.
- 2. Navigate to the **Custom Attributes** tab.

See [Incident](../../../../nmOperHelp/Content/nmOperHelp/nmOprMonInci0600IncidentForm.htm) [Form](../../../../nmOperHelp/Content/nmOperHelp/nmOprMonInci0600IncidentForm.htm) for more information.

#### **Related Topics**

["Custom](#page-9-0) [Node](#page-9-0) [Collections](#page-9-0) [Form:](#page-9-0) [Status](#page-9-0) [Tab"](#page-9-0) [\(on](#page-9-0) [page](#page-9-0) [10\)](#page-9-0)

["Custom](#page-9-1) [Node](#page-9-1) [Collections](#page-9-1) [Form:](#page-9-1) [Conclusions](#page-9-1) [Tab"](#page-9-1) [\(on](#page-9-1) [page](#page-9-1) [10\)](#page-9-1)

["Custom](#page-7-0) [Polled](#page-7-0) [Instances](#page-7-0) [View"](#page-7-0) [\(on](#page-7-0) [page](#page-7-0) [8\)](#page-7-0)

<span id="page-14-0"></span>**Appendix A: Glossary Terms**

## <span id="page-15-0"></span>**Appendix B: Index**

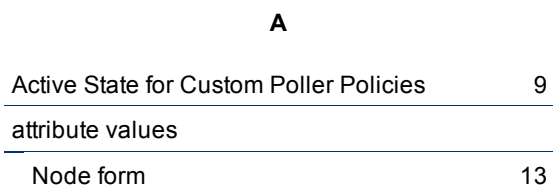

### **C**

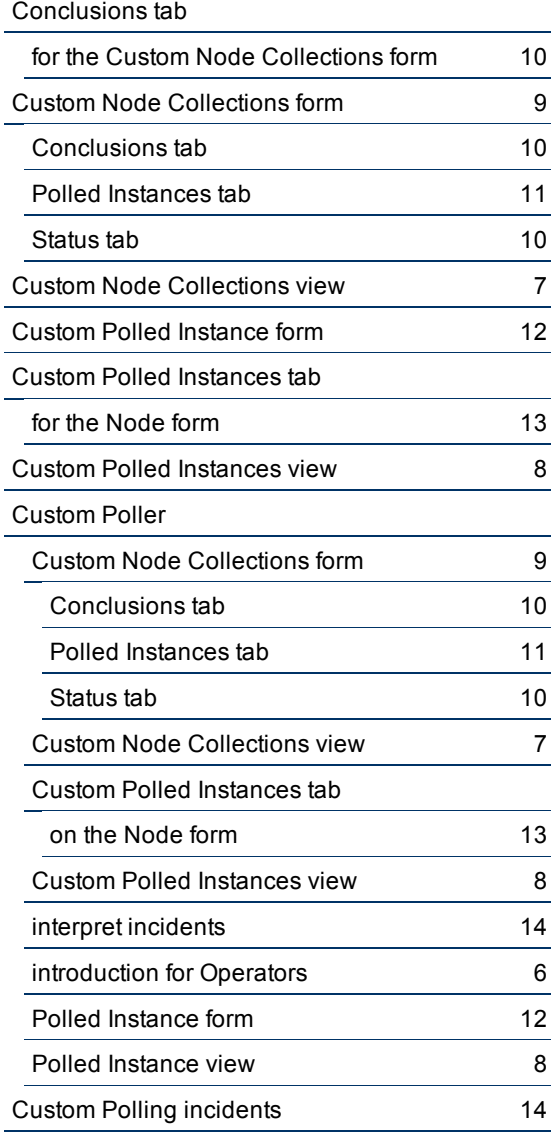

### **F**

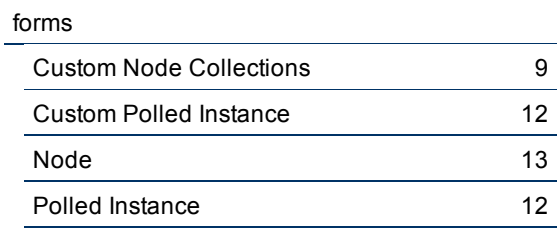

### **I**

introduction to Custom Poller for Operators [6](#page-5-0)

#### **M**

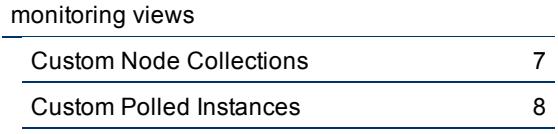

### **N**

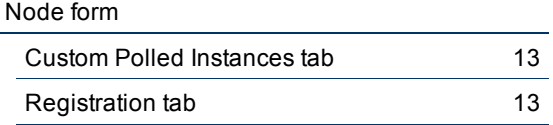

### **P**

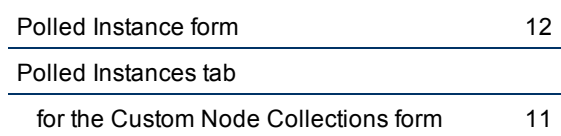

### **R**

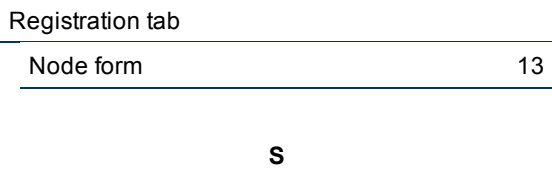

### Status tab

for the Custom Node Collections form [10](#page-9-0)

### **T**

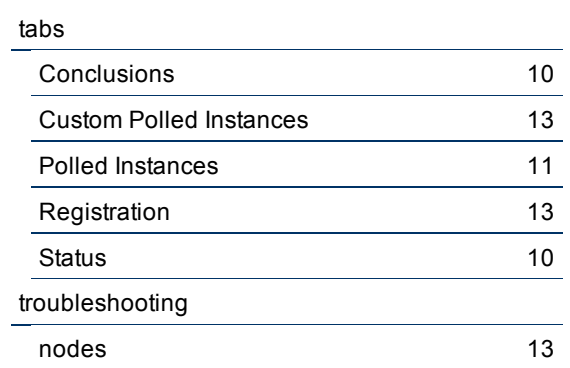

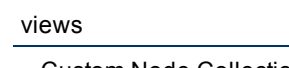

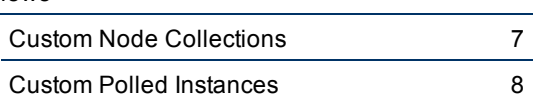

**V**

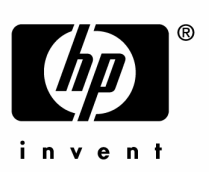

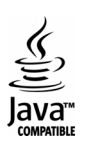